## Photoshop – Composing an Image

Cropping and straightening an image can improve the way it looks.

- 1. Open Photoshop. Login using your school e-mail address and password
- 2. File > Open and open your image

## Straightening

- 1. Select the **Crop Tool** on the **left toolbar**
- 2. At the top, click the Straighten button
- Click on the image and drag across on the line you want to be the horizontal – use the horizon where the sea meets the land

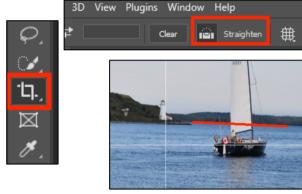

4. A mock up of how the image will work shows. Click the tick at the top right to select this. If you're not happy with the edit, click the cancel button

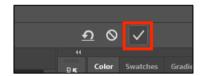

If you need to undo an edit click **Edit** > **Undo** 

## Cropping

Use the Rule of Thirds to help you crop.

## To crop:

- 1. Choose the **Crop Tool** from the **left toolbar**
- 2. **Drag** the crop lines in from the corners of from the centre of one side
- The Rule of Thirds grid will appear once you start to crop. Use this to help:
  - get the horizon on one of the third lines
  - try and crop anything distracting out in the example, the people in the bottom left can be cropped out easily
- Click the **tick** to confirm your crop once you're happy

5. Save your image: File > Save As and give the image a sensible name